# **Append to Selected Tag v4.8**

For iTunes 11+/macOS 10.12+ Find more free AppleScripts and info on writing your own at [Doug's AppleScripts for iTunes.](https://dougscripts.com/itunes/)

Append the same user-entered text to the beginning or ending of the existing text in the single chosen tag (Name, Artist, Album Artist, Album, Composer, Comments, Genre, Grouping, Show Name and their applicable Sort siblings, Movement and Work) in each selected track.

For macOS 10.12 and later.

This script is [Donationware.](https://dougscripts.com/itunes/itinfo/donate.php) If you use it and like it please consider making a donation to support my AppleScripting efforts. [Click here](https://dougscripts.com/itunes/itinfo/donate.php) for more info.

## **Installation:**

This script is an **AppleScript applet** and can be run by double-clicking its icon in the Finder. However, it is probably best accessed from the iTunes Script menu.

Put AppleScripts in your iTunes "Scripts" folder. This is located in your *[user name] / Library / iTunes /* folder.

*The user Library directory is hidden by default. To make it visible, hold down the Option key on your keyboard and select Go > Library from the Finder.*

If the *[user name] / Library /* folder does not contain the "iTunes" or "Scripts" folders then then create them and put the script(s) in the "Scripts" folder. AppleScripts will

then appear in iTunes' Script menu, and can be activated by selecting by name and clicking. Be sure to also save this Read Me document in a safe and convenient place.

**See the online** [Download FAQ](https://dougscripts.com/itunes/itinfo/downloadfaq.php) **for more info and video on downloading and installing AppleScripts.**

#### **How to use:**

Select some tracks in iTunes and launch the script. This settings window will appear and float over iTunes:

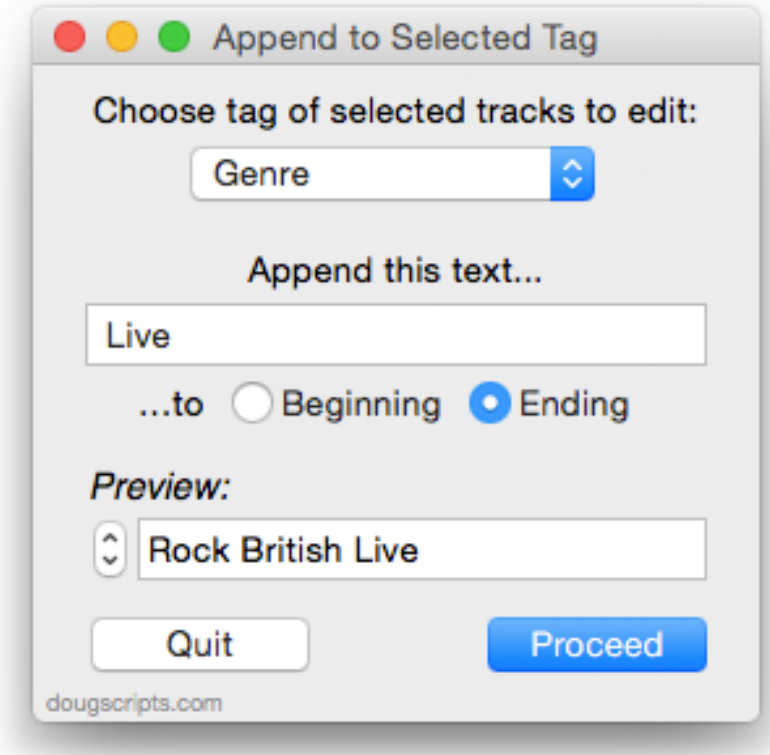

While tracks are selected in iTunes the buttons and text entry fields will be enabled.

**• Be aware of selecting tracks in Smart playlists with "Live Updating" enabled.** Changing the tags of the tracks it contains may oblige dynamic changes to occur if tracks no longer meet the Smart playlist's criteria. Such changes may impact script behavior.

Select the tag you wish to modify from the topmost **popup**.

Enter some text and click the **Beginning** or **Ending** button to designate where the

new text will appear in relation to the existing text in the chosen tag.

The **Preview** text field can scroll through each tag of the selected tracks displaying how it will be modified.

• If the chosen tag for any track is blank, the text will still be appended. Watch out for dangling delimiting characters, like spaces, slashes or hyphens.

• If it happens that a space character appears at the start or end of the Preview text then an arrow, "◀" or "▶", will indicate it. (The arrows will not be copied to track tags.)

• Remember when renaming Artists and Albums that **slash** and **colon** can be seen as directory delimiters and *may* cause problems in the Finder and with other applications.

• The script will not detect if a tag already contains your entered text. You should check for this before selecting tracks.

When you want to apply the changes click the **Proceed** button. Changes cannot be undone.

### **Helpful Links:**

**Information and download link for this script is located at:** <https://dougscripts.com/itunes/scripts/ss.php?sp=appendtoselectedtag>

**If you have any trouble with this script, please email me.** My name is Doug Adams

[support@dougscripts.com](mailto:support@dougscripts.com)

Click on the underlined URL text:

- [Doug's AppleScripts for iTunes](https://dougscripts.com/itunes/)

- [Assign Shortcut Keys to AppleScripts](https://dougscripts.com/itunes/itinfo/shortcutkeys.php)

- [Doug's RSS Feed](https://dougscripts.com/itunes/dougs.rss) - **Recent site news, script additions and updates** (add link to your news reader)

- [30 Most Recent RSS Feed](https://dougscripts.com/itunes/dougsupdated.rss) - **Most recent new and updated scripts** (add link to your news reader)

#### **Version History**:

**v4.8** sept 26 2018 - nitial accommodations for macOS 10.14 Mojave - Minor performance and security enhancements

v4.7 sept 30 2017 - Fixes bug when accessing CD tracks

v4.6 sept 6 2017

- Fixes error with closing donation nag

v4.5 sept 4 2017

- Initial accommodation for macOS 10.13 High Sierra
- Minor performace and UI improvements

v4.4 may 23 2017

- Accommodates playlist windows in iTunes 12.6 and later
- Fixes compatibility issue with macOS 10.12.5
- Minor maintenance
- This version for macOS 10.10 and later only

v4.3 august 5 2016

- Adds support for Movement and Work tags (iTunes 12.5 and later)

v4.2 april 14 2016

- Fixes Preview field text orientation
- Minor maintenance

v4.1 July 16, 2015

- Preliminary support for OS X 10.11 (El Capitan)
- Accommodates changes in iTunes 12.2

v4.0 Oct 1, 2014

- adds support for OS X 10.10 Yosemite/iTunes 12
- adds "Check for Update" menu item

v3.1 Feb 9, 2014

- adds Genre tag

- applies text even if chosen tag of a track is blank

v3.0 Oct 20, 2013

- written as Cocoa-AppleScript applet for OS X 10.6 or later
- consolidates options to single window
- adds scrollable track preview
- adds progress indicator

v2.2 Jan 4, 2011 - fixed parameter error

v2.1 March 31, 2010

- fixed error adding to tags

v2.0 March 25, 2010

- additional tags (Grouping, Show Name and Season)
- maintenance update
- universal binary

v1.1 November 3, 2004

- works around iTunes 4.7 selection bug

v1.0 May 19, 2003 - initial release

This doc last updated September 26 2018

This software is released "as-is". By using it or modifying it you agree that its author cannot be held responsible or liable for any tragedies resulting thereof.

AppleScript, iTunes, iPhone, iPad and iPod are registered trademarks of [Apple,](http://www.apple.com) Inc.